# 電子入札システム操作マニュアル

~事後審査型一般競争入札(一般競争入札Bタイプ)~

平成24年3月

宮崎市総務部契約課

電子入札システムでは最初に「案件検索」を行い、その後「入札書提出」を行います。

 本市で事後審査型一般競争入札が行われる場合は、宮崎市ホームページのお知らせの欄に「条件付 一般競争入札の実施について」が表示されます。

 宮崎市ホームページでは「公告」のみを掲載しますので、公告を読んで入札参加を希望する場合は、 以下の流れに沿って入札に参加してください。

## ●電子入札システムにログイン

#### ○電子入札システムのログインボタンを押します。

【掲載場所】

宮崎市トップページ⇒業者の方へ⇒電子入札⇒ポータルサイト⇒電子入札システムポータルサイト

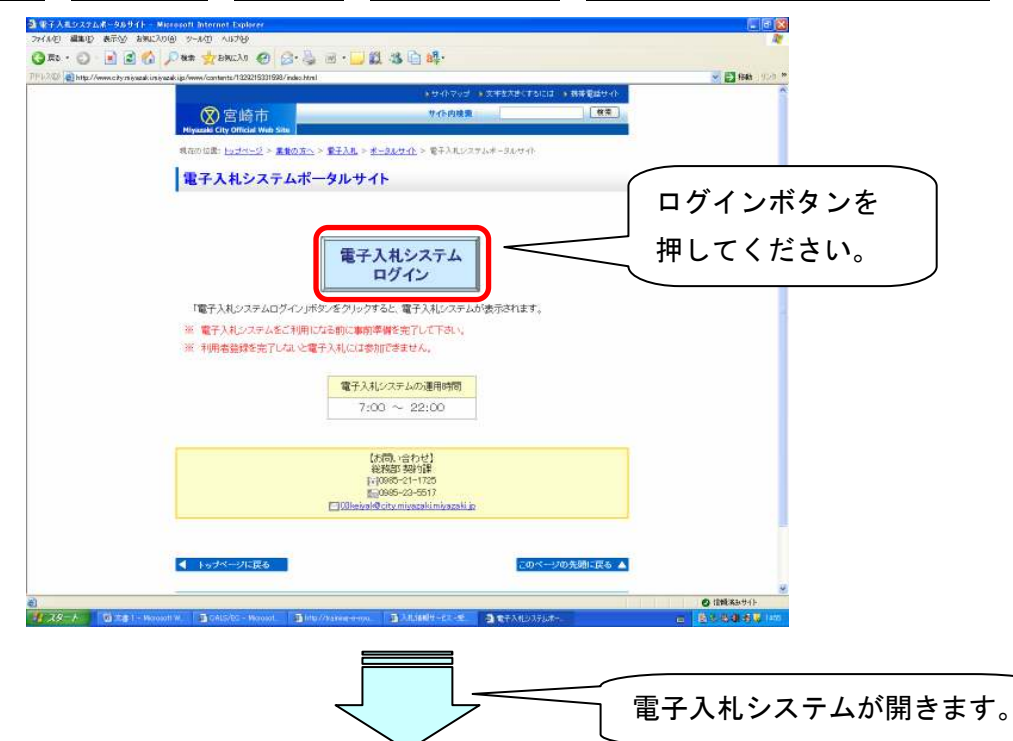

#### ○電子入札システムが開いたら、調達機関で「宮崎市」を選択し、確定を押します。

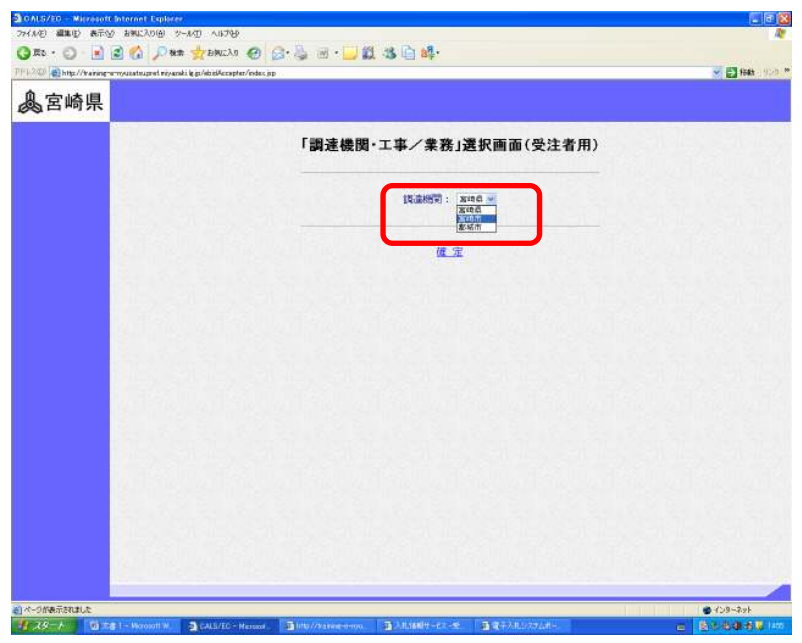

#### ○「利用者登録/電子入札」選択画面が表示されるので、電子入札システムを利用するパソ コンのJREバージョンにあった方の電子入札システムを押します。

※利用されているJREバージョンが不明な場合は「JREバージョン確認」ボタンを押す と、バージョンを確認することができます。

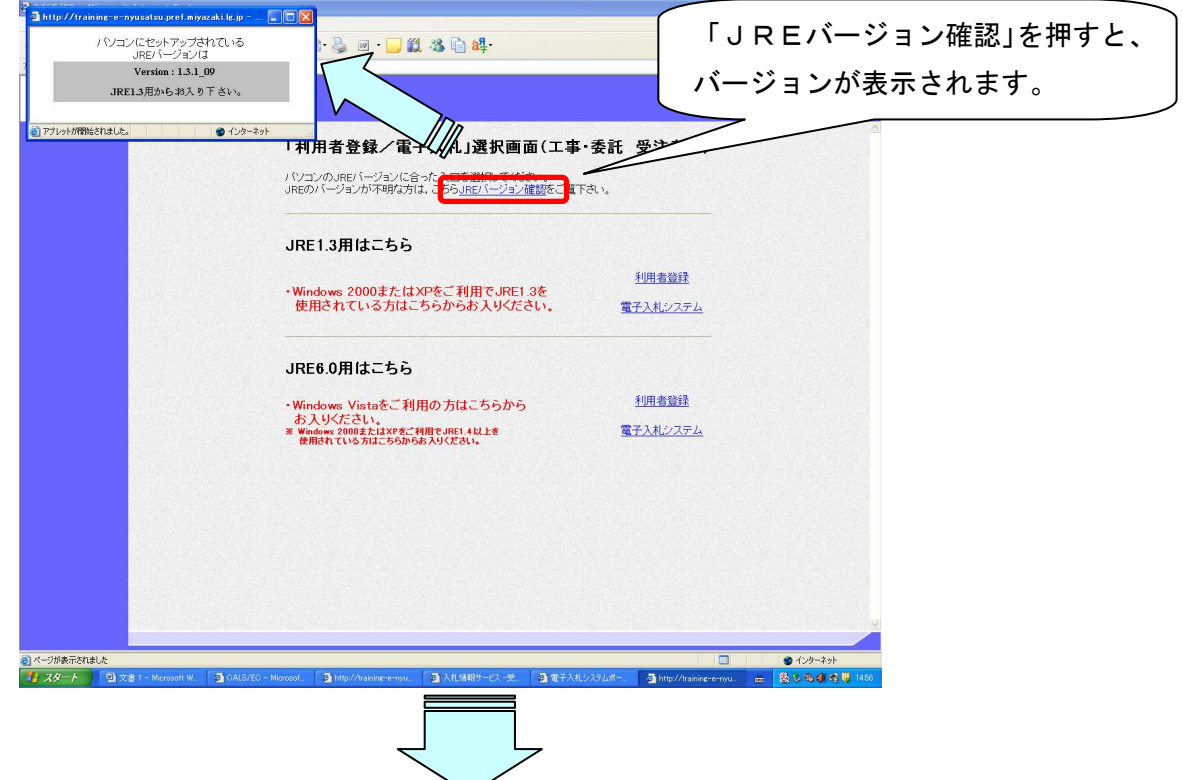

○電子入札システムが正しく動作しているか確認し、PIN番号を入力します。

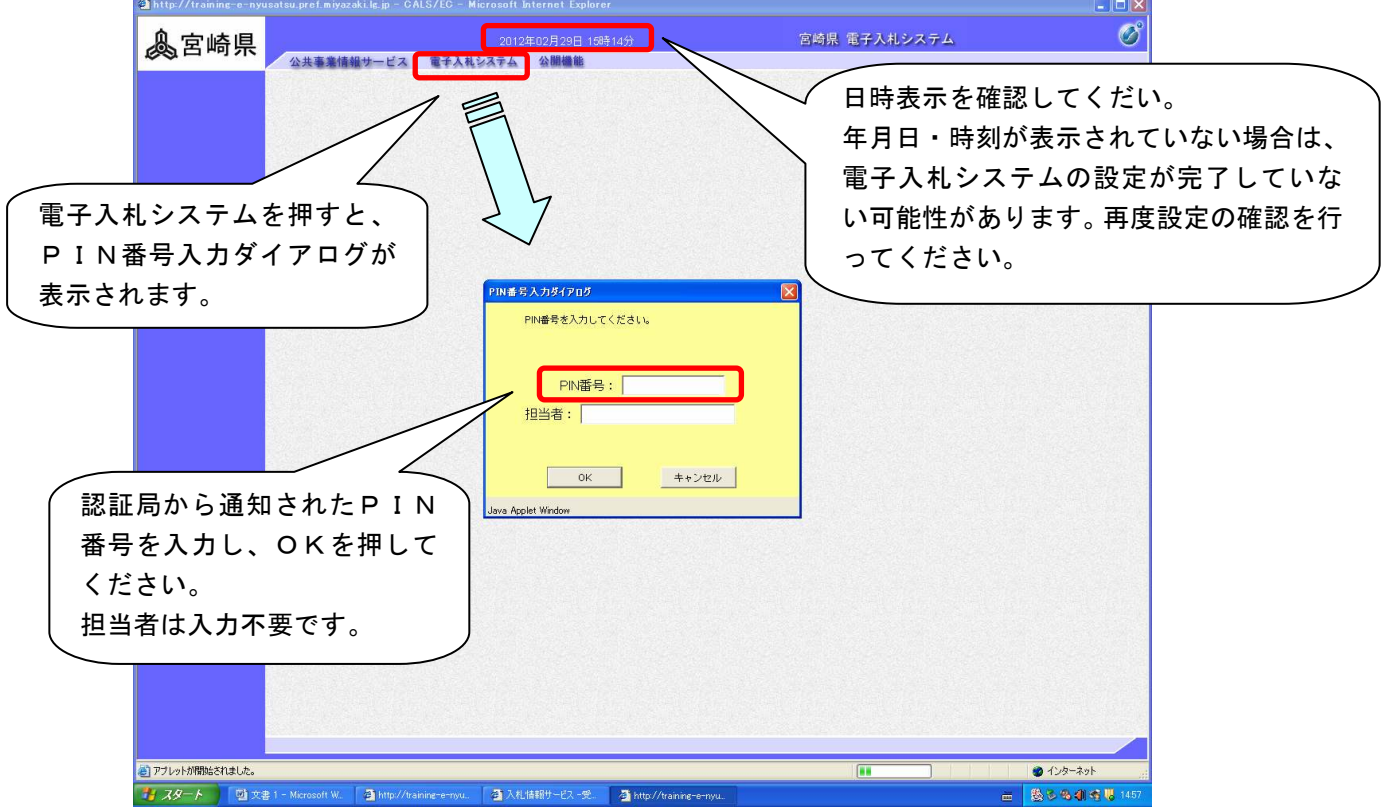

# ●案件の検索

#### ○案件検索の条件を設定をします。

| 関いています - htt

 $\overline{3}$ 

 案件検索の条件を指定してから調達案件一覧ボタン又は入札状況一覧ボタンを押します。 検索条件がうまく指定されていないと案件が表示されない場合があります。

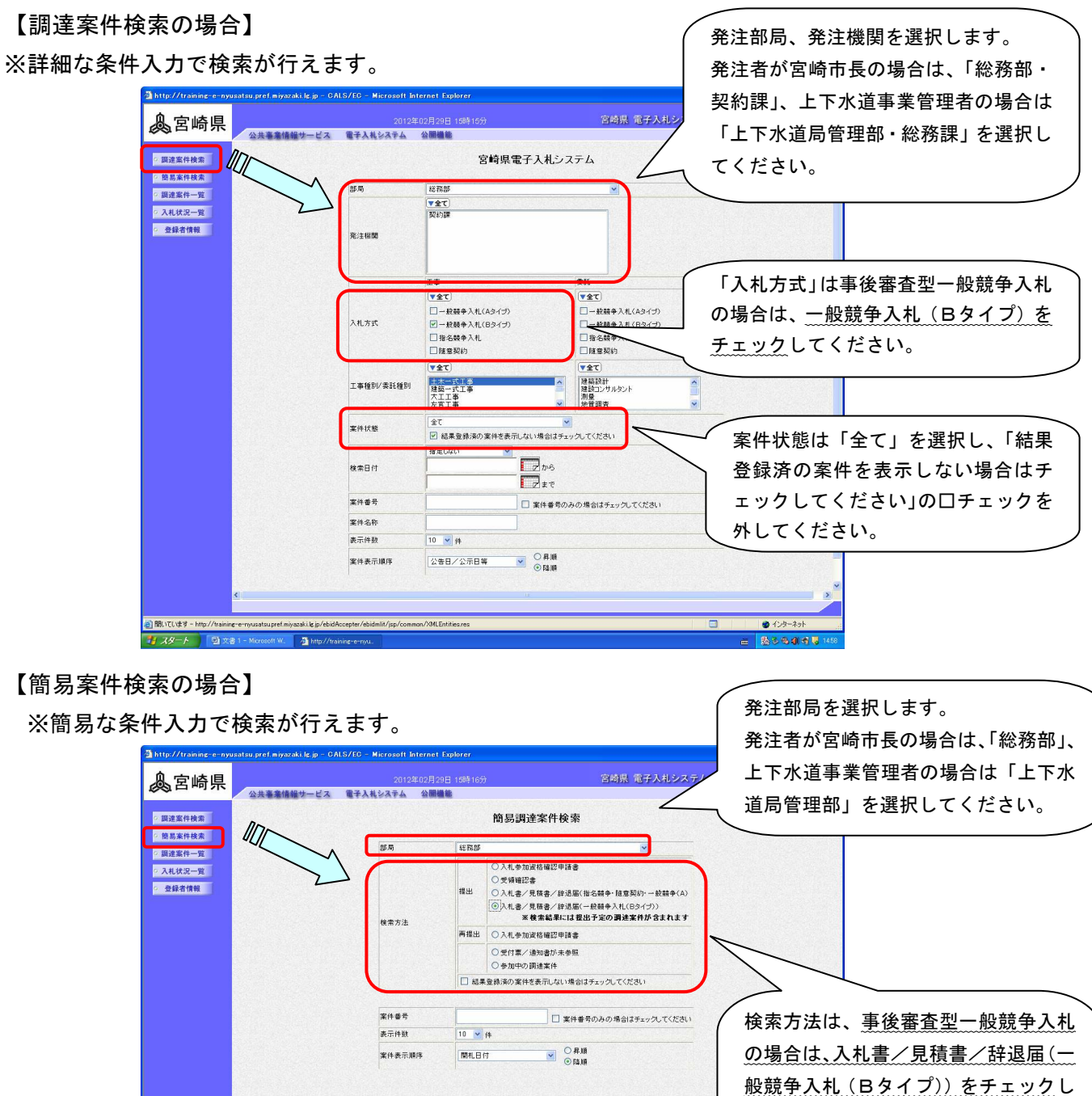

てください。

 $0 + 29 - 291$ 

a an an

クを外してください。

「結果登録済の案件を表示しない場合 はチェックしてください」の□チェッ

#### ●調達案件の確認

○調達案件一覧ボタンを押すと、検索条件に該当する調達案件が表示されます。

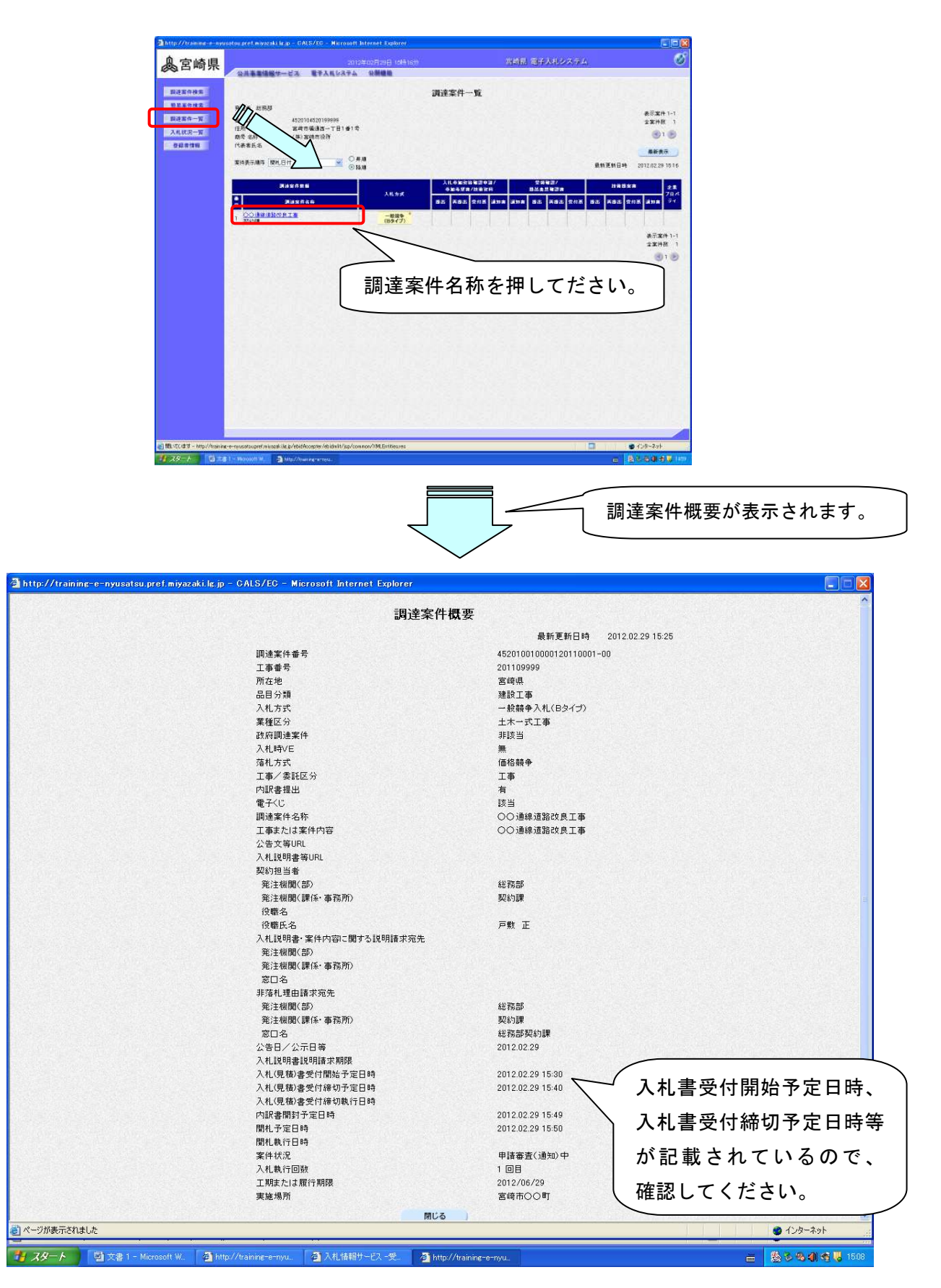

## ●設計書等の確認

○調達案件を確認し、積算に必要な設計図書や図面を確認する場合は、入札情報サービスシ ステムで閲覧・ダウンロードすることが可能です。

※「公共事業情報サービスを」押すと、入札情報サービスシステムを開くことができます。

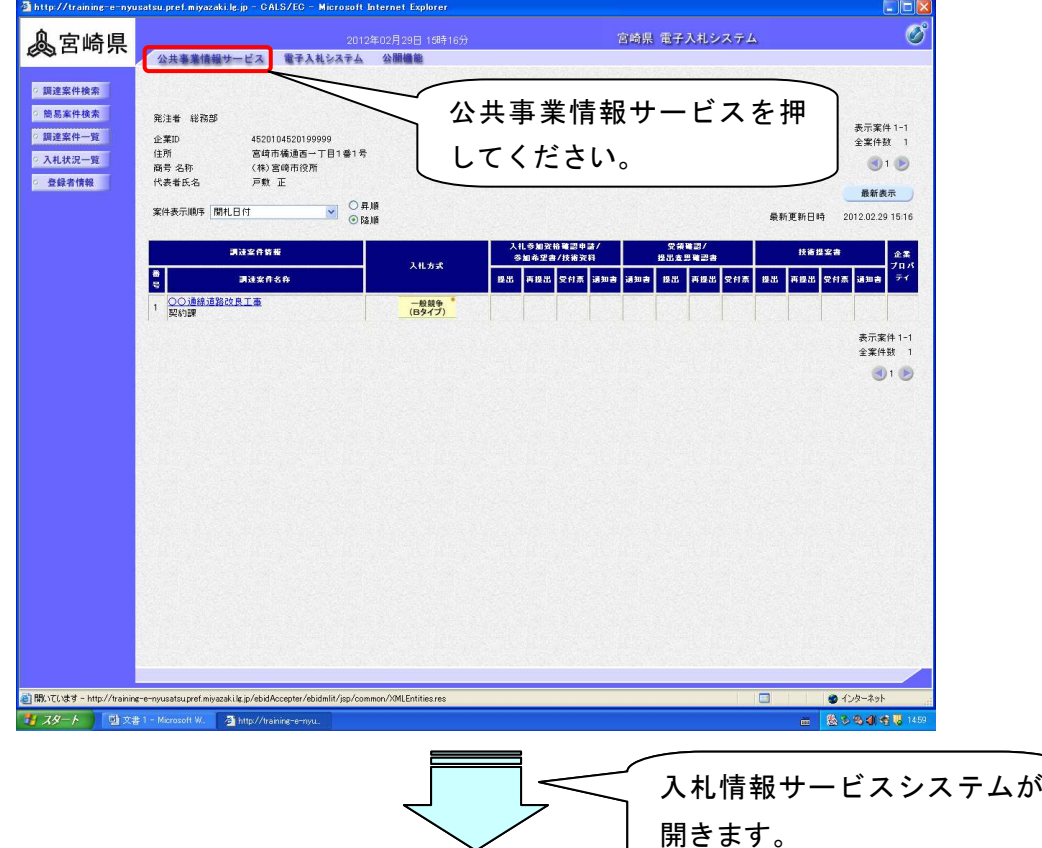

○入札情報サービスシステムが開いたら、「入札公告」を押します。

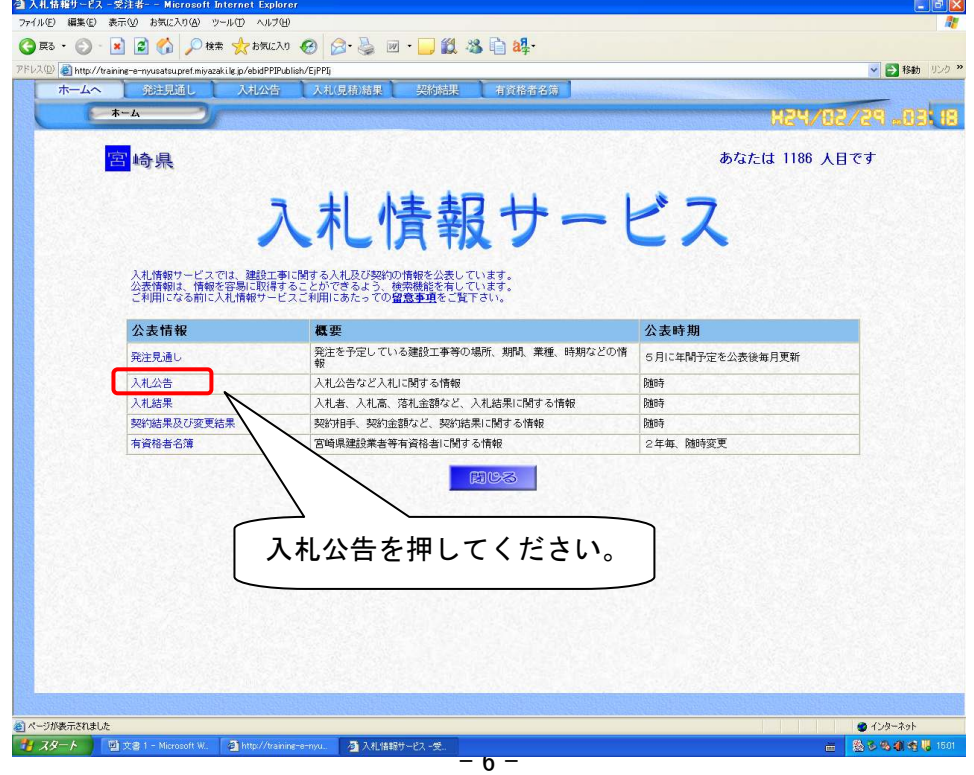

#### ○検索条件を設定して検索すると、入札案件が表示されます。

※案件数が多い場合等は、検索条件を設定すると詳しく入札参加案件をすぐに見つけること ができます。

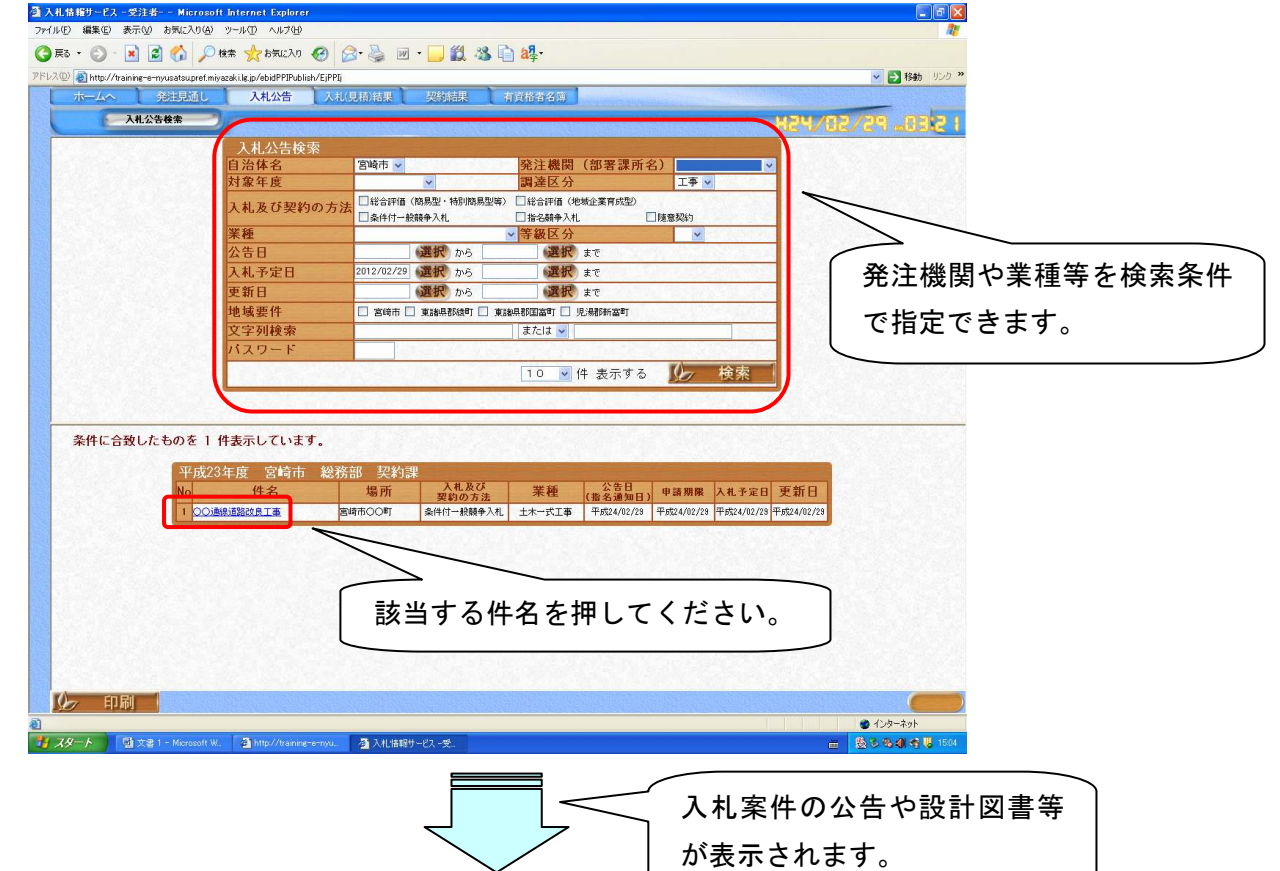

○入札案件の公告や設計図書等を閲覧・ダウンロードできます。

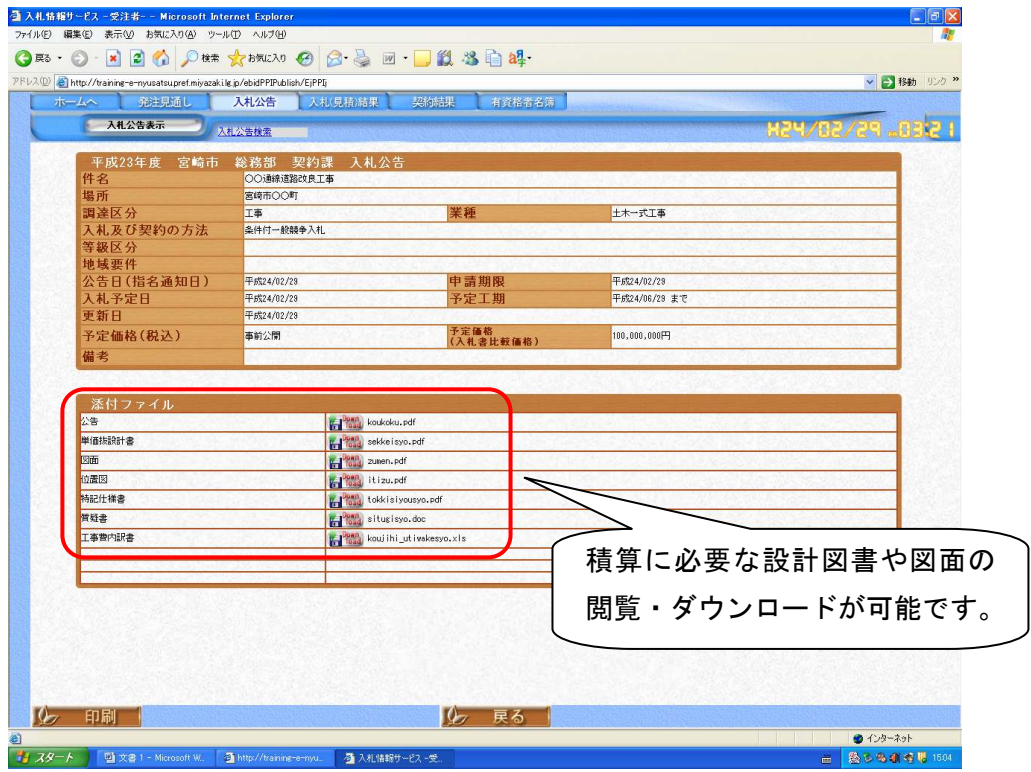

## ●入札の参加申込

#### ○事後審査型一般競争入札(一般競争入札Bタイプ)に参加を希望する場合、書面にて一般 競争入札参加申込書を提出してください。

※提出先は宮崎市総務部契約課工事契約係です。 ※提出は郵送でも受付けます。

【様式の掲載場所】

宮崎市トップページ⇒|業者の方へ⇒|電子入札⇒|電子入札に関する規程や様式 ⇒電子入札に関する様式等⇒入札参加申込みに関する様式

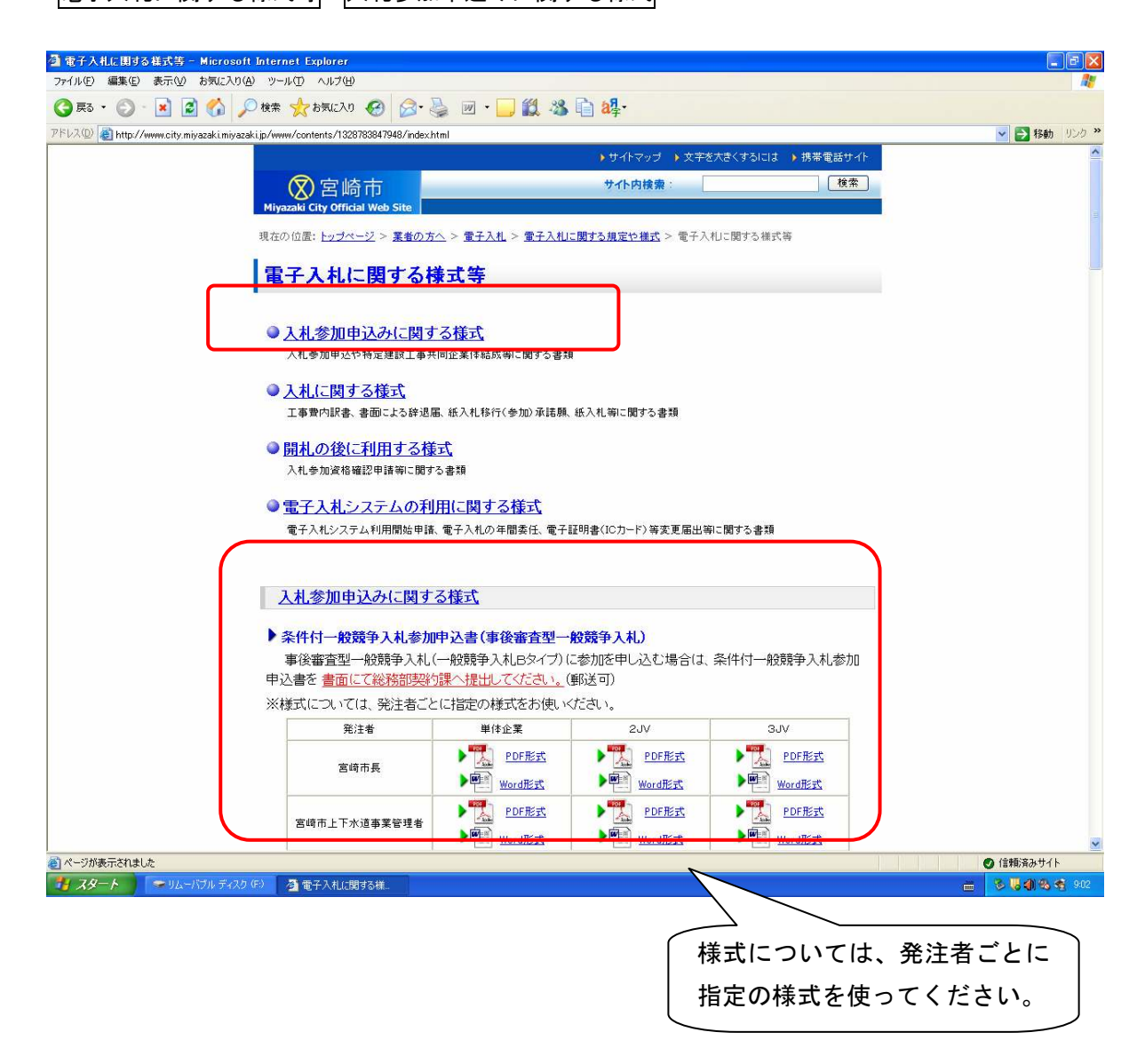

## ●入札書の提出

○入札書受付開始予定日時に達したら、入札状況一覧画面の対象案件に「入札書提出」ボタ ンが表示されます。該当する案件の入札書提出ボタンを押すと、入札書画面に移ります。

![](_page_8_Figure_2.jpeg)

#### 【紙入札での参加について】

#### ○平成24年6月までに発注される案件の取り扱い

 電子入札導入スケジュールに記載されているとおり、条件付一般競争入札については、 平成24年6月までが電子入札の「準備期間」となっています。この期間までは電子入札の 環境が整備できていない事業者の方も紙入札での参加が認められます。

#### ○平成24年7月以降に発注される案件の取り扱い

 平成24年7月以降は本格導入となりますので、電子入札での参加が必要となります。 ただし、以下のような場合には、発注者に承諾されれば紙入札での参加が認められます。

- ・パソコン若しくはインターネットの不具合又はICカードの破損等により電子入札の続行 が困難である場合
- ・ICカードが破損、閉塞又は盗難等により使用できなくなり、ICカードの再発行を入札 書提出時点において申請している場合
- ・会社名、住所、代表者等の変更又はICカードの有効期限切れにより、ICカードの再取 得を入札書提出時点において申請している場合

~紙入札へ切り替える場合の手続きの流れ~

①宮崎市総務部契約課へ連絡を行います。

②紙入札(見積合わせ)方式参加承諾願(様式5)を宮崎市総務部契約課へ提出します。 ③発注者が紙入札での参加を認めた場合には、入札公告に記載された開札日時・開札場所に 入札書、工事費内訳書、委任状(代表者以外の方が持参する場合)を書面で持参します。

# ○入札書画面で「入札金額」と「くじ番号」を入力し、「工事費内訳書」を添付します。 ※入札金額の入力間違いには十分に注意してください。

※くじ番号は、電子くじで落札候補者を決定する場合に利用する数字です。任意の3桁の数 字を入力してください。

※工事費内訳書の提出が「有」となっている案件において、工事費内訳書を添付していない 案件については、失格となりますので注意してください。

![](_page_9_Picture_61.jpeg)

○提出内容確認ボタンを押し入札書の内容を確認して、入札書を提出します。

![](_page_10_Picture_37.jpeg)

○入札書を提出すると「入札書送信確認票」が表示されるので、印刷ボタンを押します。

※入札書送信確認票は、入札書が正常に送られたことを証明するものです。必ず印刷し保管

してください。

![](_page_11_Picture_45.jpeg)

○入札状況一覧ボタンを押して入札状況一覧画面に戻り、受付票/通知書一覧の欄にある 表示ボタンを押します。

![](_page_11_Picture_46.jpeg)

- 〇入札状況通知書一覧画面が表示されるので、入札書受付確認通知書の欄にある表示ボタン を押して「入札書受付確認通知書」を確認します。
- ※「入札書受付確認通知書」が発行されるまでには、入札書提出から5分程度かかります。 表示ボタンが表示されていない場合は、入札状況一覧画面の最新表示ボタンを押してくだ さい。

![](_page_12_Picture_2.jpeg)

# ●入札書受付の締め切り

○入札書の受付が締め切られると、「入札書受付締切通知書」が届きます。 ※13 ページと同じ手順で「入札書受付締切通知書」を表示して確認します。

![](_page_13_Picture_2.jpeg)

 $-14-$ 

# ●開札状況の確認

○案件を検索し、入札状況一覧画面で状況の欄の表示ボタンを押します。

![](_page_14_Picture_2.jpeg)

○開札が行われると、開札の進行状況が表示されます。

![](_page_15_Picture_50.jpeg)

# ●落札候補者と決定した場合

○落札候補者として決定された方は、書面で入札参加資格確認申請書を提出します。

【様式の掲載場所】

宮崎市トップページ⇒|業者の方へ|⇒|電子入札|⇒|電子入札に関する規程や様式 ⇒電子入札に関する様式等⇒開札の後に利用する様式等

![](_page_15_Picture_51.jpeg)

# ●落札決定通知書の確認

○落札候補者の決定後、「落札決定通知書」が届きます。

※13 ページと同じ手順で「落札決定通知書」を表示して確認します。(落札決定通知書は、 電子入札で参加した方全てに発行されます。)

![](_page_16_Picture_3.jpeg)

 $-17-$